# **MANUAL DE INSTRUCCIONES SOFTWARE LITE Y PLUS**

GUÍA DE USUARIO DE USO Y MANEJO DEL SOFTWARE VERSIÓN LITE Y VERSIÓN PLUS

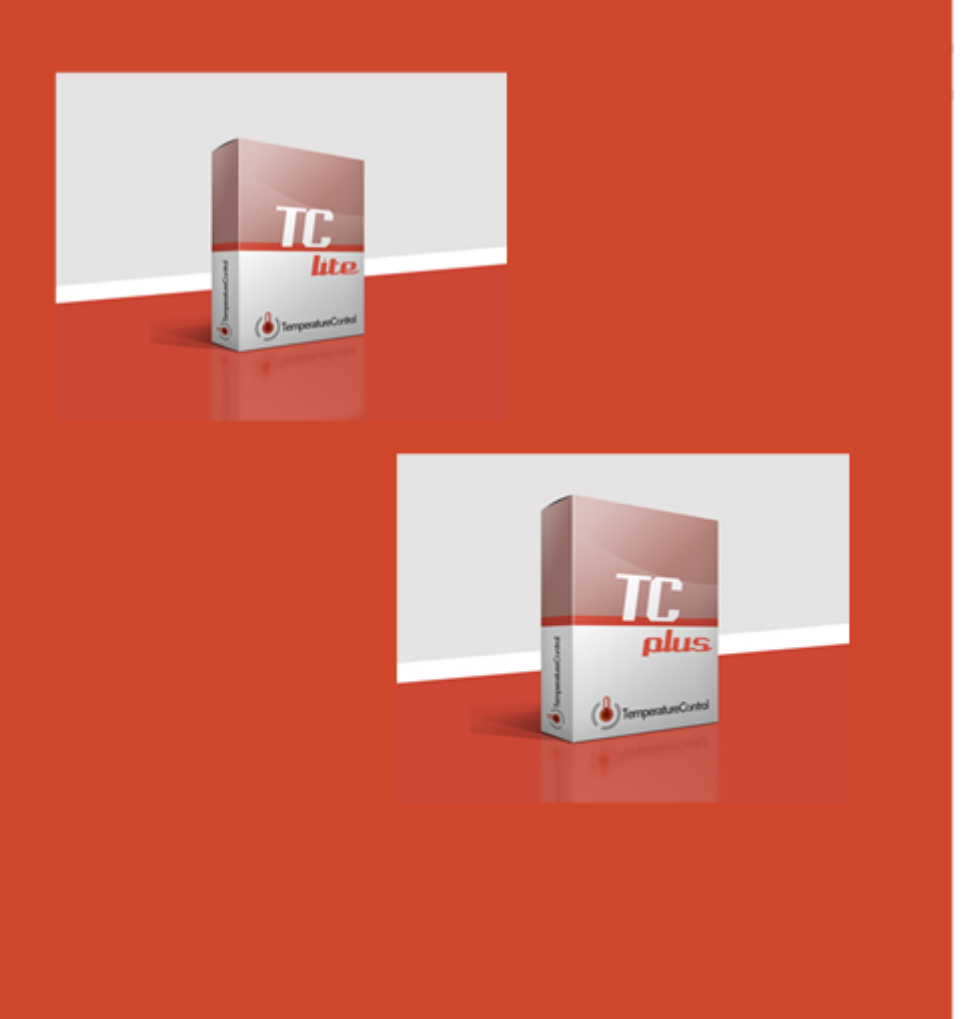

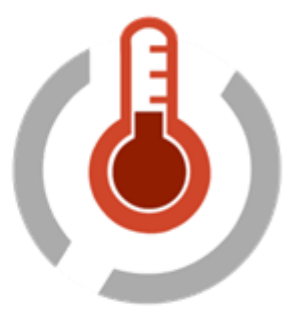

emperatureContro

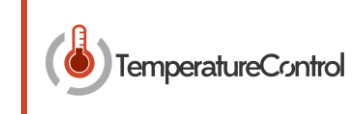

## **Contenido**

**1.- Software Lite y Plus [........................................................................................................3](#page-2-0)**

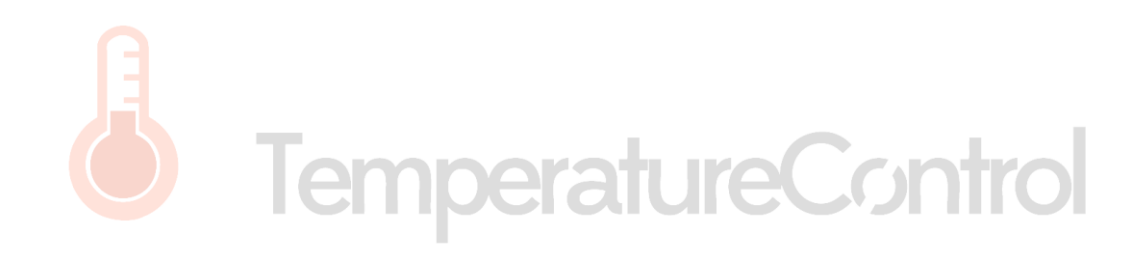

**TemperatureControl** 

### <span id="page-2-0"></span>1.- SOFTWARE LITE Y PLUS

Se ha desarrollado un software específico desde Temperature Control para no solo facilitar las funciones vistas en el apartado anterior, si no también permite la visualización en tiempo real de los valores de temperatura, ver su evolución y almacenarlos en formato "Excel" para su posterior análisis.

Para comenzar la explicación del software se considerará la situación de que el TC-01 está conectado correctamente eléctricamente y que esta encendido.

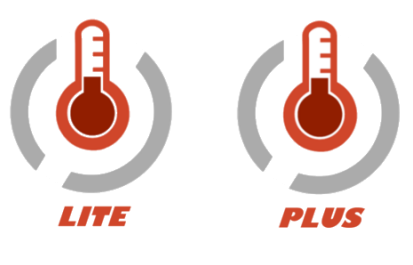

**FIGURA 1.- ICONOS PROGRAMA**

<span id="page-2-2"></span>Al pulsar sobre el icono del programa, lo primero que va a realizar el programa es chequear si existe un archivo de configuración en la carpeta donde ha sido instalado el programa, en caso de existir lo cargara automáticamente, si no fuera así, aparecerá un configurador del programa.

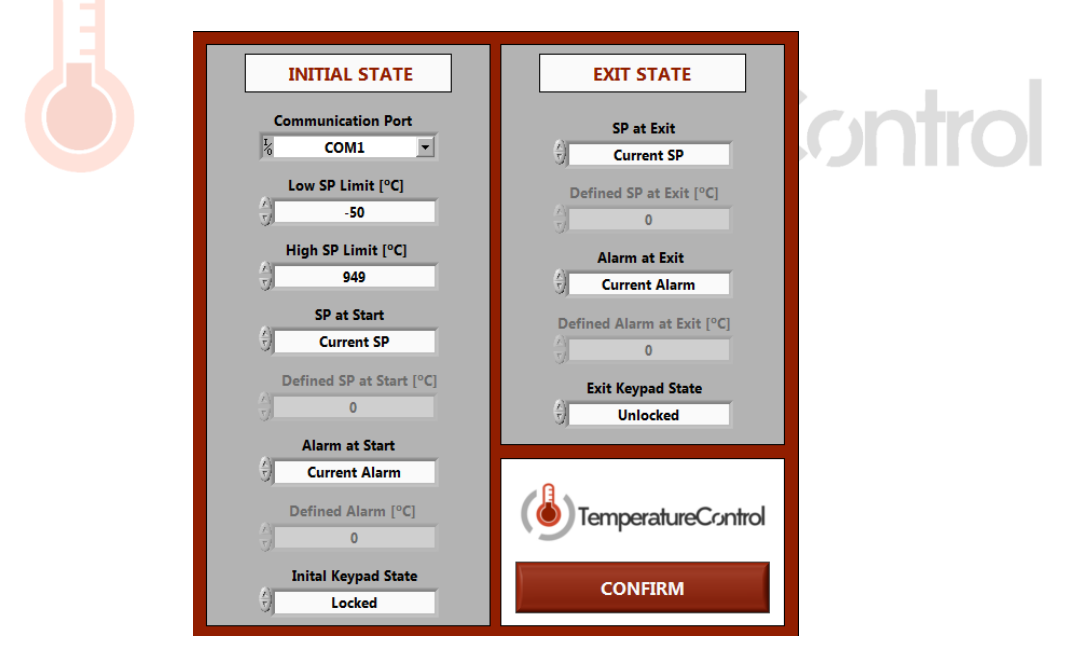

#### **FIGURA 2.- CONFIGURACIÓN**

<span id="page-2-1"></span>Como se aprecia en la **[Figura 2](#page-2-1)**, en el configurador se puede definir tanto el estado del controlador con el que va a arrancar el programa, así como el estado en el que va a quedar el controlador de temperatura cuando salgamos del programa.

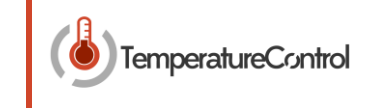

#### *- Estado inicial*

- Puerto de comunicación: a través del cual se va a realizar la comunicación.
- Límite Inferior de consigna: valor mínimo asignable a la consigna de temperatura.
- Límite superior de consigna valor máximo asignable a la consigna de temperatura.
- Estado de consigna en el arranque: mantiene la consigna que esta predefinida o define una nueva.
- Valor de consigna en el arranque: si se define una consigna nueva, en esta casilla se marca su valor.
- Estado de alarma en el arranque: mantiene la alarma que esta predefinida o define una nueva.
- Valor de alarma en el arranque: si se define una alarma nueva, en esta casilla se marca su valor.
- Estado de la botonera del controlador en el arranque: permite habilitar o deshabilitar los botones del controlador.

#### *- Estado inicial*

- Estado de consigna en la salida: al salir mantiene la última consigna o define una nueva.
- Valor de consigna en la salida: si se define una consigna nueva, en esta casilla se marca su valor.
- Estado de alarma en la salida: al salir mantiene la última alarma o define una nueva.
- Valor de alarma en la salida: si se define una alarma nueva, en esta casilla se marca su valor.
- Estado de la botonera del controlador en la salida: permite habilitar o deshabilitar los botones del controlador al salir.

Una vez creado el archivo de configuración, aparecerá la pantalla principal del programa. (Ver **[Figura 3](#page-3-0)**).

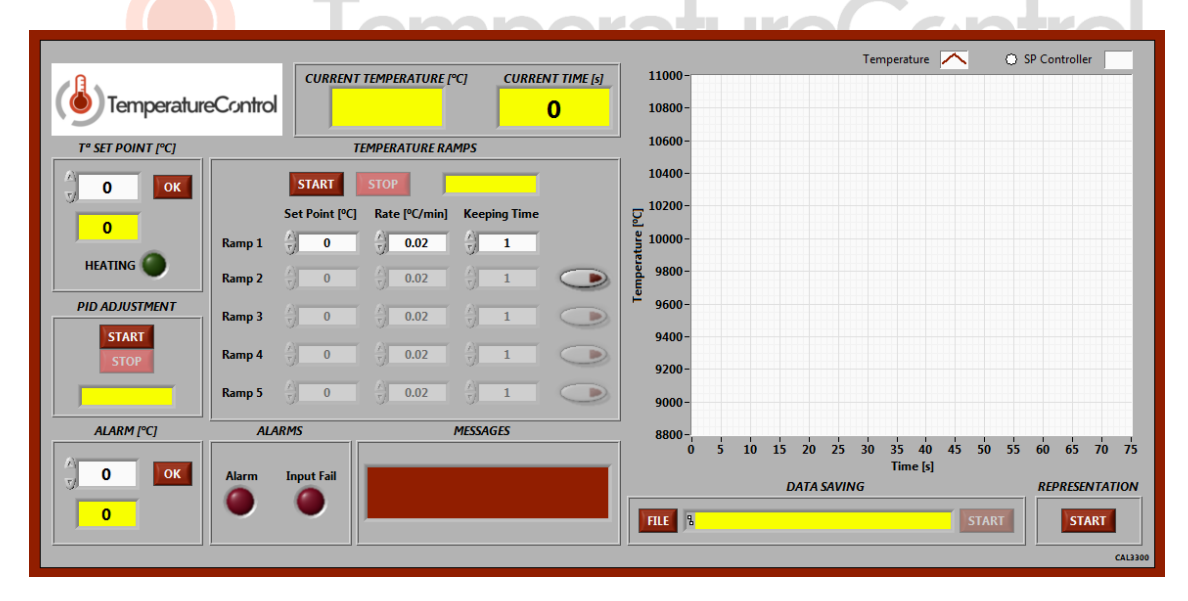

#### **FIGURA 3.- PANTALLA PRINCIPAL DEL PROGRAMA**

<span id="page-3-0"></span>Previamente a explicar todas las funcionalidades recogidas en la pantalla principal del programa, se va a hacer un inciso en la nomenclatura del programa, dentro de los controles numéricos que se aprecian en la pantalla, los que tienen un fondo de color amarillo son indicadores, es decir, ofrecen una información pero no pueden ser modificados. Por el contrario los que tienen fondo blanco son de controles, estos podrán ser modificados para ejercer una determinada acción sobre el programa.

### MANUAL TC - 01

**TemperatureControl** 

La estructura de la pantalla principal está definida en cuadriculas, cada una con su correspondiente nombre que hace referencia a su función. Se irán explicando detalladamente una a una.

*- Tª Set Point (ºC):* en la casilla de color blanco, se introducirá el valor de la consigna de temperatura que se desea, para que el cambio sea efectivo se deberá pulsar el botón "OK", en la casilla de color amarillo aparecerá el valor de consigna actual que hay en el controlador. Por ultimo citar que la bombilla de color verde hace referencia al LED del display del controlador, que brillará cuando se esté produciendo un calentamiento.

*- PID Adjustment:* aparecen dos botones que permiten empezar o detener el autoajuste de los parámetros que definen el algoritmo PID del controlador de temperatura. Cuando se esté realizando el autoajuste de parámetros se deshabilitarán el resto de controles para que no se produzcan interferencias. Una vez acabado el ajuste se volverán a habilitar. Por ultimo en esta cuadricula existe además un indicador que muestra información de en qué estado se encuentra el ajuste de parámetros.

*- Alarm (ºC):* en la casilla de color blanco, se introducirá el valor de la alarma de temperatura que se desea, para que el cambio sea efectivo se deberá pulsar el botón "OK", en la casilla de color amarillo aparecerá el valor de alarma actual que hay en el controlador.

*- Valores actuales:* en todo momento en estos dos indicadores el programa mostrará los valores actuales de lectura de temperatura, así como el valor del tiempo transcurrido cuando se esté llevando acabo la representación o salvado de datos.

*- Temperature Ramps:* en esta cuadricula se podrá definir no solo una rampa como se vio en el apartado anterior si no que se podrán concatenar hasta 5 rampas seguidas. En un primer momento solo aparecerá habilitada la primera rampa para ir habilitando las consecutivas rampas habrá que ir pulsando la sucesión de botones que aparecen a la derecha de la cuadricula, de la misma manera para deshabilitar rampas habrá que ir liberando los botones de las ultimas rampas definidas. En cada rampa habrá que definir la pendiente de la rampa (ascendente o descendente), la temperatura de consigna y el tiempo de mantenimiento. Para que las rampas sean efectivas habrá que presionar el botón "Start", de la misma manera para detener las rampas bastará con pulsar "Stop". De la misma manera que pasaba con el autoajuste de parámetros, cuando se estén llevando acabo las rampas, el resto de controles se deshabilitará para evitar interferencias, una vez las rampas hayan finalizado o se presione el botón de "Stop", volverán a habilitarse el resto de controles. Por ultimo citar que el indicador de color amarillo nos mostrara la información del estado en el que se encuentra la rampa actual. (Solo para el software Plus)

*- Alarms:* estas dos bombillas ofrecen información de cuando suceden dos hechos significativos en el TC-01. La primera se iluminará cuando salte la alarma definida en el controlador (a su vez aparecerá un mensaje de alarma en el indicador de mensajes). Y la segunda se iluminará cuando no haya termopar conectado, cuando esta situación se produzca, el valor de temperatura actual pasara a ser ----.- y automáticamente por seguridad la consigna de temperatura pasara a ser 0ºC (a su vez aparecerá un mensaje de input fail en el indicador de mensajes).

*- Data Saving:* zona donde se configurará el inicio o final del salvado de datos, así como la ruta donde se guardarán dichos datos. Al iniciar el programa se observa que no se puede pulsar el botón de "Start", solo será posible accionarlo una vez previamente se haya seleccionado una ruta donde guardar los datos, a través del botón "File".

### MANUAL SOFTWARE LITE Y PLUS

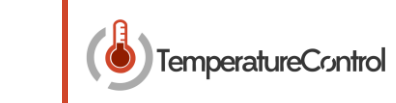

Al pulsar el botón "File" aparecerá una ventana emergente donde seleccionaremos la ruta de guardado de datos. Una vez se pulse "Start", se generará un archivo de Microsoft Excel ©, al mismo tiempo que se iniciará o bien si ya se estaba graficando se reiniciará los valores de la gráfica.

*- Representation:* zona donde se podrá iniciar o parar la graficación de los datos de temperatura actual frente a tiempo. Al comenzar la representación se iniciará una base de tiempos para la representación cuyo avance será de un segundo en un segundo.

*- Graph:* por último queda por ver el cuadro grafico donde se van a ir representando por pantalla las gráficas de los datos que se lanzan como se ha visto en el apartado anterior. Cabe citar que si se marca la casilla "SP Controller" a la vez que se representa la gráfica temperatura actual frente a tiempo (color rojo), se representará la gráfica valor de consigna actual frente a tiempo (para facilitar la visualización al usuario, esta gráfica cambiará de color si se está representando un valor de consigan fijo, que será de color azul, o bien si se está representando un valor de consigna de una rampa, en cuyo caso se verde.

Con lo visto hasta ahora se tendría el control más básico, gracias al software de Temperature control se puede llegar a tener un control más avanzado sobre el equipo, gracias a los menús desplegables del programa. A continuación se irán viendo más detalladamente cada uno de ellos.

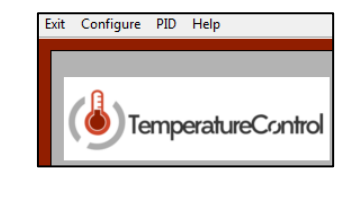

**FIGURA 4.- MENÚS DESPLEGABLES**

<span id="page-5-0"></span>*- Exit:* cuando se pulsa sobre esta pestaña y en el desplegable se pincha sobre "Exit program", aparecerá en el indicador de mensajes un mensaje de despedida, se cerrará la comunicación con el equipo y el programa terminará de ejecutarse.

*- Configure:* cuando se pulsa sobre esta pestaña y en el desplegable se pincha sobre "INI File", aparecerá primeramente un mensaje que alerta al usuario que se va a proceder a crear un nuevo archivo de configuración el cual se sobre escribirá donde estaba el anterior y no será efectivo hasta que no se vuelva a reiniciar el programa. Posteriormente se ejecutará el mismo menú de configuración que el visto en la **[Figura 2](#page-2-1).**

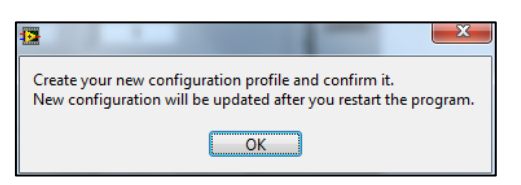

**FIGURA 5.- MENSAJE DE ADVERTENCIA DE CREACIÓN DE ARCHIVO DE CONFIGURACIÓN**

<span id="page-5-1"></span>*- PID:* cuando el programa arranca, se ejecutará con los valores de los parámetros del algoritmo de control que estén por defecto desde la última vez que se realizó el auto-ajuste (si no se ha realizado nunca, los valores de fábrica). Al pulsar sobre la etiqueta "Manual" del menú desplegable aparecerá una ventana emergente que en un primer lugar e indicado por el color amarillo de fondo de las casillas, los parámetros actuales que tiene el controlador.

### MANUAL TC - 01

Estos parámetros actuales pueden ser guardados en un archivo pulsando el botón "Write to file", de la misma manera si ya existiese un archivo con una configuración previa con la cual se quiere trabajar, puede ser cargado a través del botón "Load from file", donde aparecerá una ventana emergente donde se seleccionará el archivo a cargar. Por último esta ventana nos permite cambiar cada uno de los parámetros manualmente, estos cambios no serán efectivos hasta que no se pulse la tecla "Apply", para retornar al programa principal bastará con pulsar "Return". (Solo en el software Plus)

**TemperatureControl** 

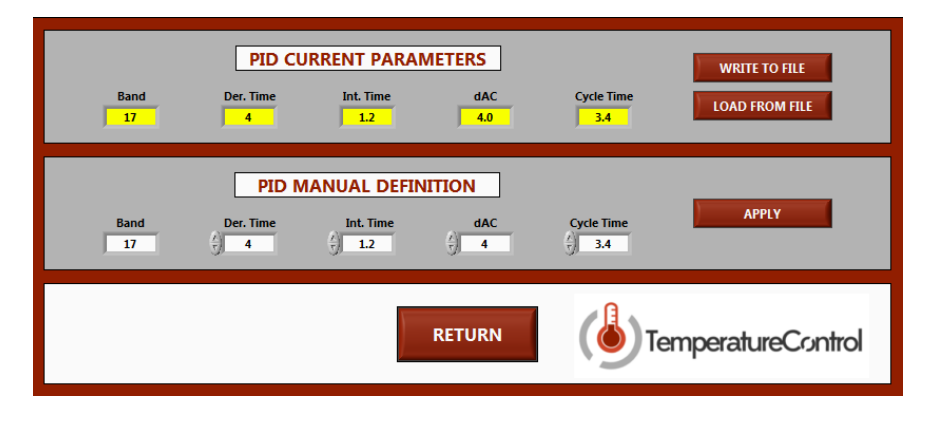

**FIGURA 6.- SELECCIÓN MANUAL PARÁMETROS PID**

<span id="page-6-0"></span>*- Help:* por último en este apartado, estará vinculado este mismo manual como herramienta de consulta en línea para el usuario.

<span id="page-6-1"></span>**Nota final:** El software está diseñado para que en el momento que se produzca un error se notifique para que el usuario este informado de ello, invitándole a que reinicie el software ya que situaciones no esperadas pueden producirse.

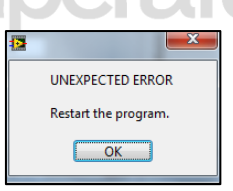

**FIGURA 7.- ERROR EN EL PROGRAMA**

### MANUAL SOFTWARE LITE Y PLUS

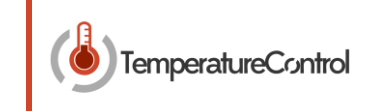

# Índice de figuras

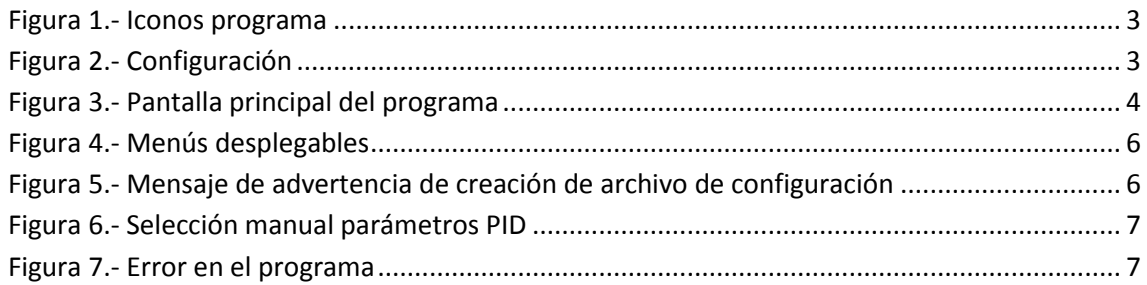

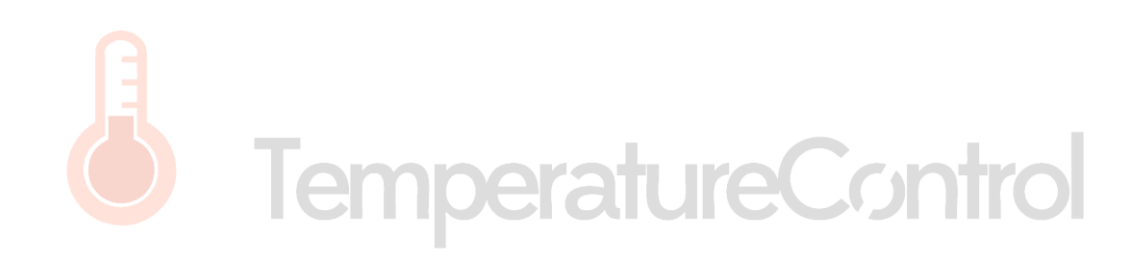